# **Webbrowser-App**

# **Informationen für Partner**

#### **Ab April 2023**

#### **Inhalt / Index**

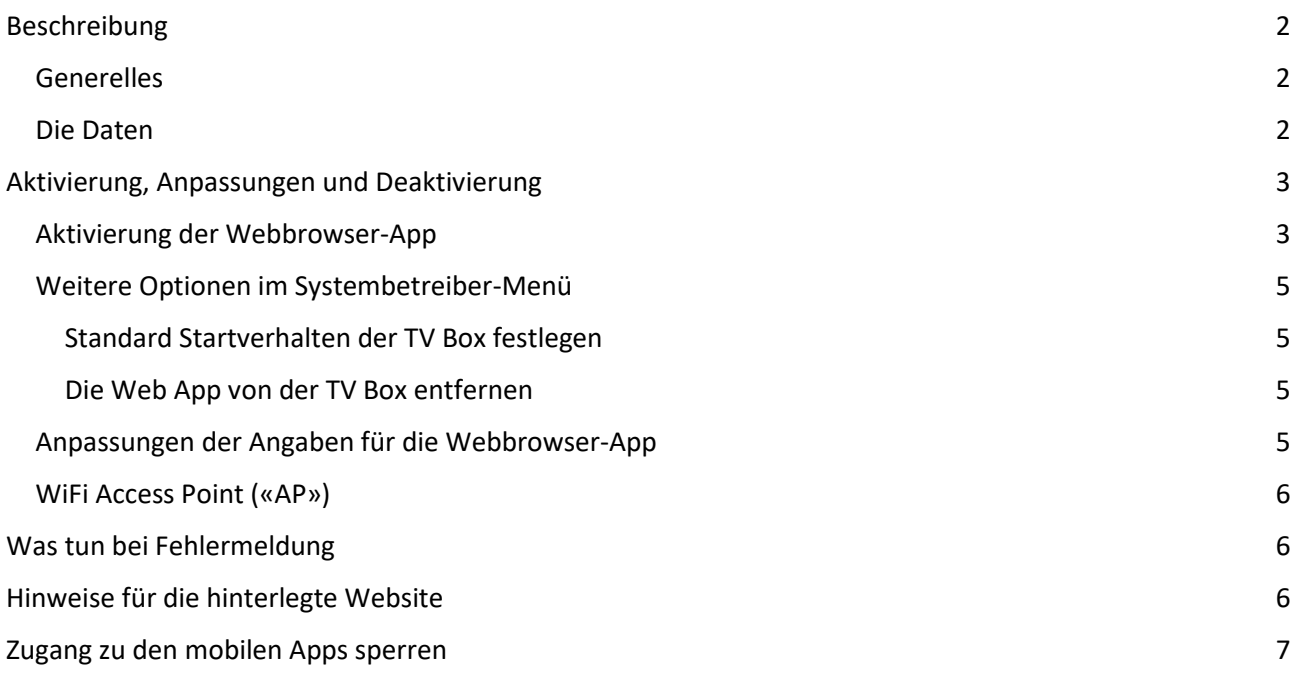

## <span id="page-1-0"></span>**Beschreibung**

#### <span id="page-1-1"></span>**Generelles**

Dieses Dokument beschreibt die neue allgemeine Webbrowser-App, welche pro TV Box durch einen Partner von TV PLUS aktiviert werden kann. Die Webbrowser-App kann für verschiedene Zwecke eingesetzt werden, z.B. als Werbefläche, für Präsentationen, in Hotels für Informationen an den Gast usw. Bei richtiger Software Version der Box und der Aktivierung der Webbrowser-App erscheint die Kachel mit entsprechendem Logo und Namen an der ersten Stelle im Hauptmenü (Taste MENU).

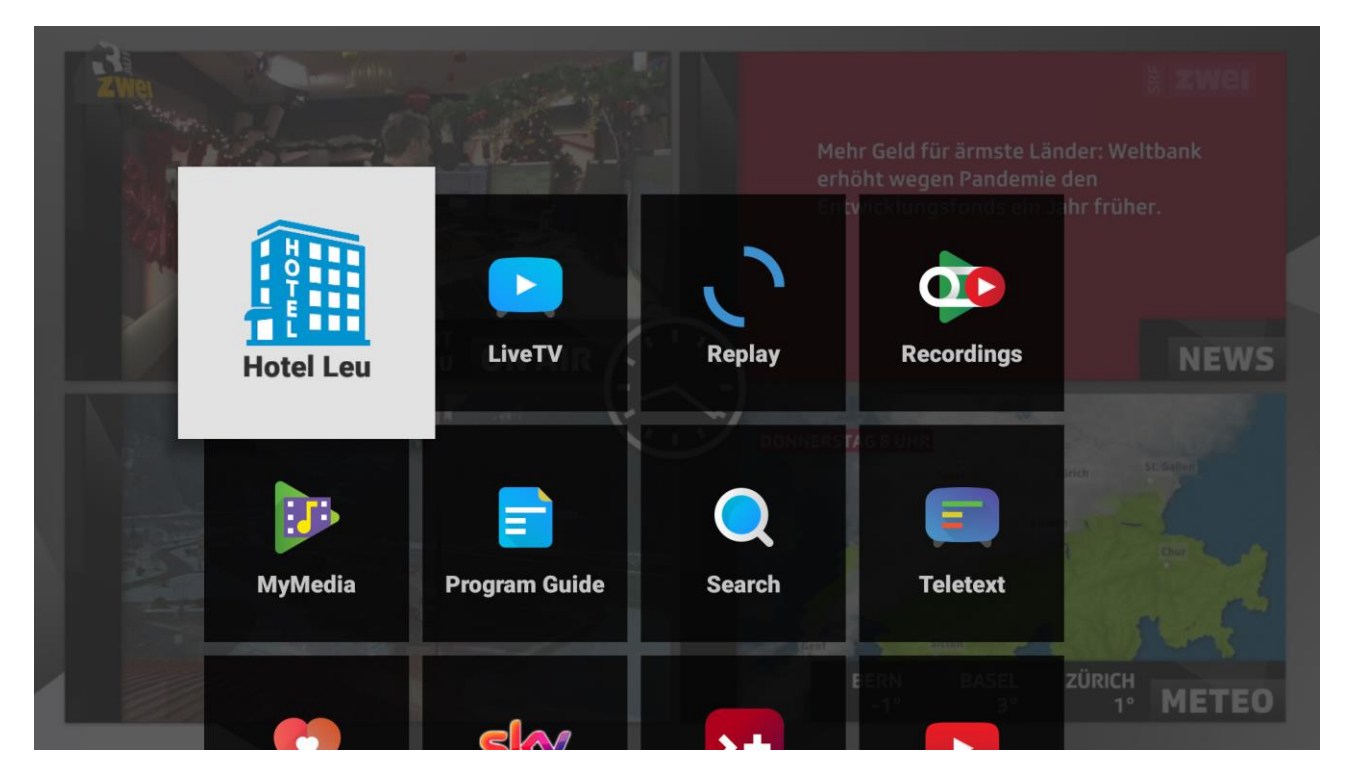

Es gibt ein neues Systembetreiber-Menü in den Einstellungen, welches den Partnern ermöglicht, diese Funktion zu konfigurieren. Die Aktivierung erfolgt über einen von TV PLUS bereitgestellten USB-Stick aus dem neuen Systembetreiber-Menü in den Einstellungen. Diese Funktion ist kostenpflichtig.

#### <span id="page-1-2"></span>**Die Daten**

TV PLUS stellt dem Partner die entsprechenden Dateien zum Kopieren auf einen USB-Stick zur Verfügung. Die darin enthaltenen Daten sind Vorlagen, welche das nötige Format der Angaben zeigen. Sie sollen anschliessend vom Partner verändert und an die Bedürfnisse des Kunden angepasst werden.

Auf dem USB-Stick müssen sich entsprechende Dateien befinden. In den Dateien dürfen vor den Textzeilen keine Leerzeichen sein.

#### **Wichtig: die .txt Dateien müssen mit UTF-8 codiert sein, damit Umlaute korrekt übertragen werden. Unsere Vorlagen sind mit UTF-8 codiert.**

Vorlagendateien für den USB-Stick:

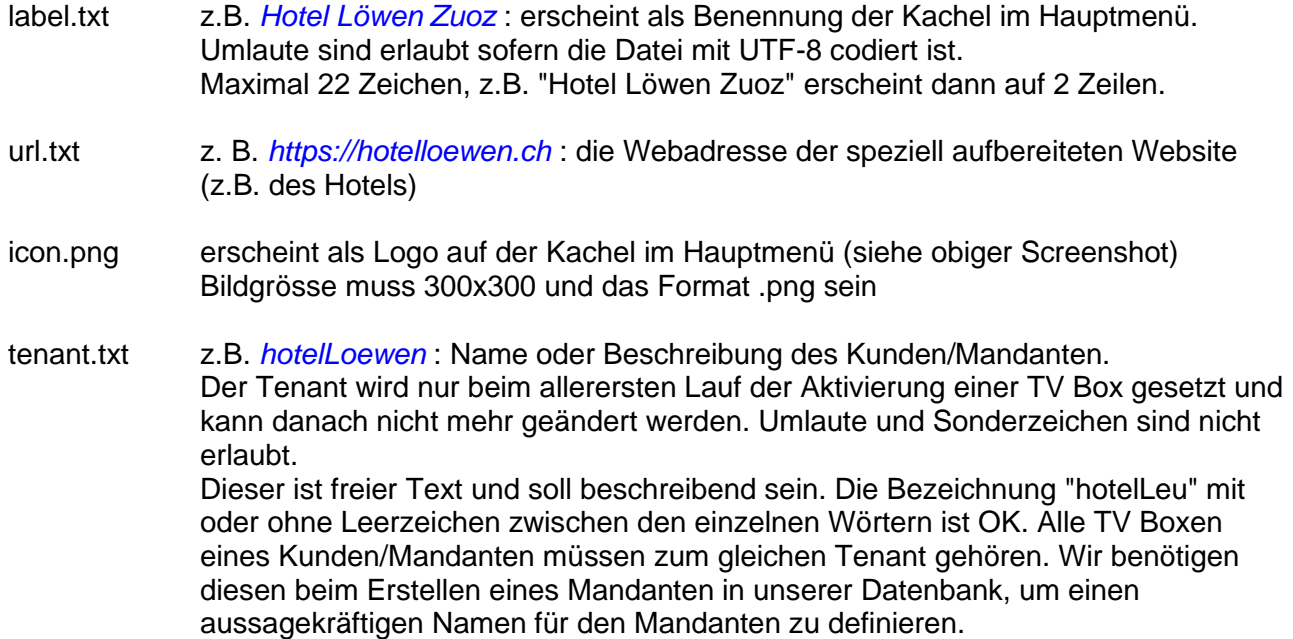

Für die Freischaltung dieser Funktion wird ein Code benötigt, welchen die TV PLUS bei Bestellung bereitstellen wird.

Hier eine Erklärung am Beispiel des gleichen Partners mit mehreren Hotels:

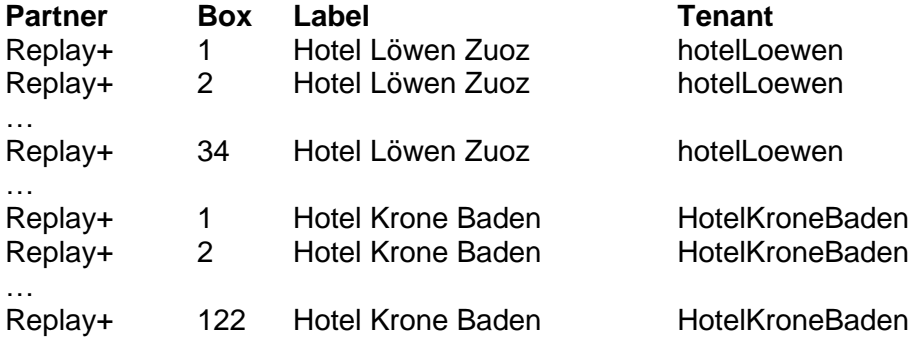

## <span id="page-2-0"></span>**Aktivierung, Anpassungen und Deaktivierung**

#### <span id="page-2-1"></span>**Aktivierung der Webbrowser-App**

Die Webbrowser-App muss für jede einzelne TV Box mit eingestecktem USB-Stick wie folgt aktiviert werden:

- 1. Die 5 Dateien auf einen USB kopieren, USB-Stick in die TV Box einstecken
- 2. in den Einstellungen die Kachel Systembetreiber wählen

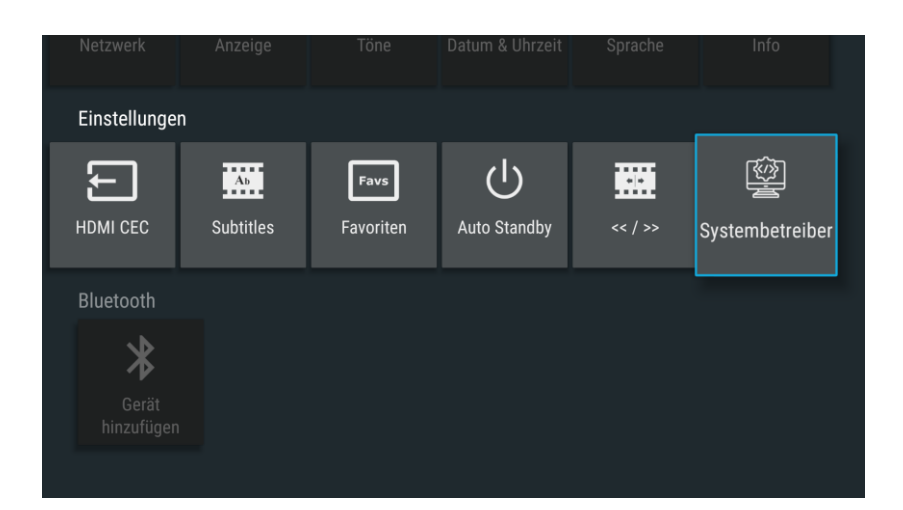

3. PIN eingeben

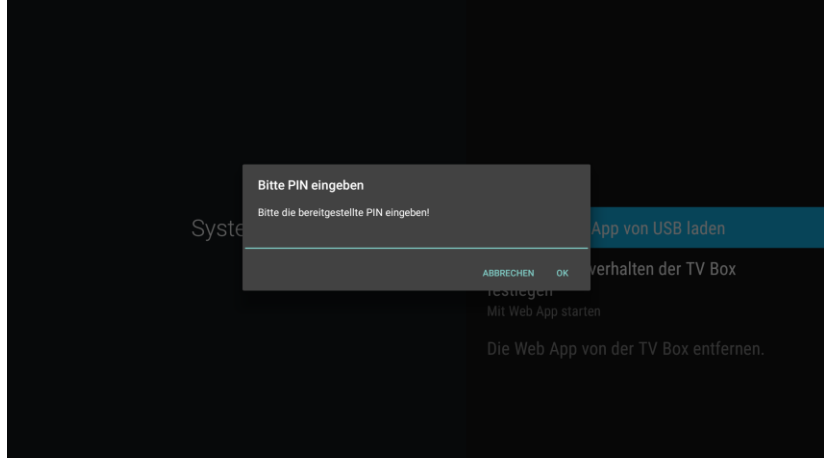

4. Es erscheint das Menu mit 3 Optionen

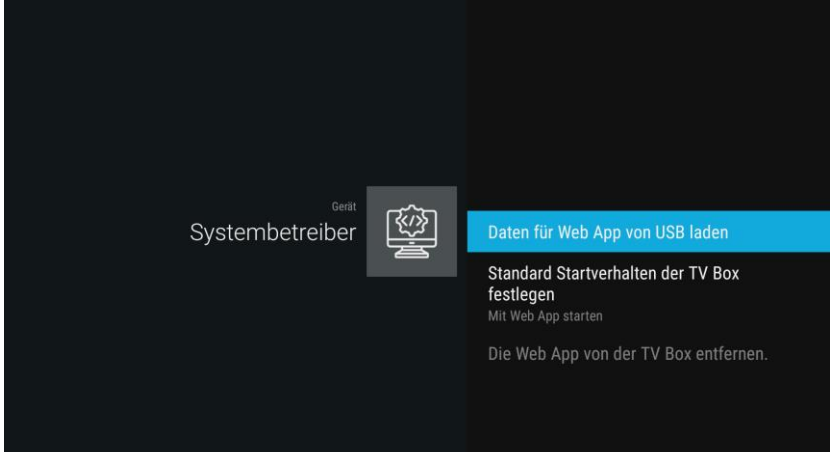

Wenn der Button "Daten für Web App von USB laden" gedrückt wird, werden die Daten auf unseren Server zur zukünftigen zentralen Verwaltung hochgeladen und die Webbrowser-App wird auf der TV Box aktiviert. Eine Bestätigung erscheint.

5. Dann zu Live TV wechseln, mit der Taste MENU auf der Fernbedienung das Hauptmenü der TV Box aufrufen und die neu erstellte Kachel kontrollieren. Diese erscheint im Hauptmenü an erster Stelle.

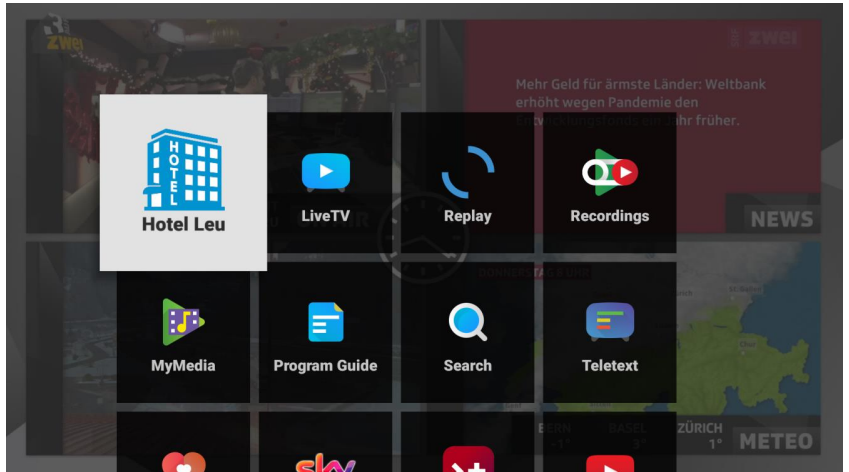

6. Die konfigurierte Website aufrufen. Zum beenden: mit der MENU (und/oder TV) Taste kommt man zurück zu Live TV.

**Wichtig:** Beim Aktivieren der Webbrowser-App werden sämtliche Daten an den TV PLUS Provisionierungsserver (sog. "ABMP") hochgeladen. Zugleich sind die Daten auch auf der Box gespeichert, damit die Funktion auch bei Verbindungsproblemen zu ABMP weiter funktionsfähig bleibt. Dank dieser zentralen Speicherung von Daten können viele der Einstellungen für mehrere TV Boxen, bei denen die Webbrowser-App aktiviert worden ist gleichzeitig geändert werden. Siehe dazu das Kapitel "Anpassungen der Angaben für die Webbrowser-App" weiter unten.

#### <span id="page-4-0"></span>**Weitere Optionen im Systembetreiber-Menü**

Zwei weitere Optionen können im Menü angewählt werden:

#### <span id="page-4-1"></span>**Standard Startverhalten der TV Box festlegen**

- Mit TV starten: die TV Box startet immer mit Live TV

- Mit Web App starten: die TV Box startet immer direkt mit der Web App wenn diese aktiviert ist, ansonsten mit Live TV. Diese Funktion ist nur nach dem Aufwachen der TV Box aus dem Schlafmodus verfügbar (99% der Fälle im Betrieb) und nicht bei sog. Kaltstart der TV Box.

#### <span id="page-4-2"></span>**Die Web App von der TV Box entfernen**

Bei aktivierter Webbrowser-App kann dieses Menü benutzt werden. Damit kann die Webbrowser-App von dieser TV Box wieder entfernt werden. Bei der Wahl dieser Option erscheint zuerst eine Sicherheitsfrage.

#### <span id="page-4-3"></span>**Anpassungen der Angaben für die Webbrowser-App**

Es ist jederzeit möglich, die Angaben für die Webbrowser-App mittels USB-Stick zu ändern. Dazu muss man auf dem USB-Stick die gewünschten Anpassungen in den Dateien vornehmen, z.B. den Label von "Hotel Krone" in "Hotel Krone Baden" ändern und wie oben beschrieben wieder über das Systembetreiber-Menü laden. Damit können folgende Angaben angepasst werden:

Label URL Icon

Es reicht aus, die Daten auf einer TV Box zu ändern, die Änderungen werden automatisch auf alle TV Boxen **im gleichen Tenant** übertragen. Nach kurzer Zeit werden die Änderungen über den

zentralen Speicher im ABMP auf die weiteren TV Boxen übertragen. Diese Übertragung kann durch versetzen der TV Box in den Schlafmodus und wieder aufwecken beschleunigt werden

Wichtig:

- bestehender Tenant kann bei einer TV Box in dieser Weise nicht mehr geändert werden. Die TV Box kann aber mittels Option "Web App von der TV Box entfernen" aus der Tenant (oder Mandant) Gruppe ausgelöst werden und für andere Zwecke, auch für andere Tenants wiederverwendet werden.

- die Option "Standard Startverhalten der TV Box festlegen" ist spezifisch für jede TV Box und kann nur auf der TV Box geändert werden, bzw. es muss jede TV Box einzeln angepasst werden.

#### <span id="page-5-0"></span>**WiFi Access Point («AP»)**

Die TV Box kann neu (ab Mai 2023) als WiFi Access Point («AP»), auch HotSpot genannt, eingesetzt werden. Nutzer können die Reichweite ihres WiFi erweitern, vor allem wird es aber für Hotels interessant, weil damit jedes Zimmer ein eigenes WiFi Netzwerk mit eigenem Passwort erhalten kann. Somit wird die Datensicherheit erhöht und Hotelgäste «sehen» nur das Netzwerk des eigenen Zimmers.

Vorgehen OHNE aktiviertes Systembetreiber-Menu «WebApp/Hotelmodus»

Aktivierung des AP bei TIPc9x unterscheidet sich leicht von TIPc8x:

- Bei TIPc8x: Einstellungen / Kachel WiFi AP wählen
- Bei TIPc9x: Einstellungen / Netzwerk&Internet / WiFi AP wählen

#### Vorgehen MIT aktiviertem Systembetreiber-Menu «WebApp/Hotelmodus»

In diesem Fall gilt es zu beachten, dass sich beiTIPc8x das "WiFi AP" Menu von der ersten Einstellungszeile in die Kachel Systembetreiber in der dritten Einstellungszeile verschiebt. Die AP-Kachel wird also aus den Haupteinstellungen entfernt. Bei TIPc9x wird das WiFi AP Menu grau dargestellt und ist von hier nicht bedienbar, sondern nur aus dem Menü Systembetreiber. Der Zugriff auf die AP-Funktion ist in diesem Fall nur mit dem PIN mit eingestecktem externen USB-Stick möglich. Somit ist sichergestellt, dass bei Hotel-Boxen die Gäste keine Veränderungen am AP Menü machen können. Die Einstellungen bleiben gleich, egal von wo aus man das "WiFi AP" Menu bedient. Sobald die WebApp/Hotelmodus deaktiviert wird, verschiebt sich das "WiFi AP" Menü wieder an den gewohnten Ort in der Menü Struktur.

Weitere Details für die Bedienung vom AP Menü bitte der Release-Informationen/Release Notes von April 2023 entnehmen.

Damit der AP auch dann funktioniert, wenn die TV Box «schläft», hat die Box neu einen Soft-Sleep Modus. Wenn der AP eingeschaltet ist und die TV Box in Sleep Modus geht, wird die LED rot, der Bildschirm und der Ton werden stummgeschaltet und alle Anwendungen werden gestoppt. Wenn auch HDMI-CEC aktiv ist, geht ein Befehl "TV-OFF" an den angeschlossenen Fernseher. Beim WakeUp werden alle Werte wiederhergestellt. So bleibt das WiFi über AP immer aktiv und kann jederzeit von anderen Geräten benutzt werden.

### <span id="page-5-1"></span>**Was tun bei Fehlermeldung**

Wenn beim Laden der Daten vom USB-Stick oder beim Entfernen der Web App Fehler auftreten sollten, werden diese signalisiert. In diesem Fall bitte den Vorgang wiederholen. Wenn die Fehlermeldung wieder kommt, bitte einige Minuten warten und nochmals versuchen - es könnte temporär die Verbindung zum ABMP Server gestört sein. Wenn das weiterhin nicht klappt, bitte support@tv-plus.tv kontaktieren.

## <span id="page-5-2"></span>**Hinweise für die hinterlegte Website**

Auf der TV Box wird die hinterlegte Website nur mit den Pfeil-Tasten, sowie der OK und BACK Taste navigiert. Die Website muss deshalb möglichst einfach aufgebaut sein. Hier einige Hinweise:

- grosse Schriften und Bilder verwenden, damit sie aus der Ferne lesbar sind

- zusammenhängende Inhalte auf einer Seite platzieren, um unnötiges Scrollen zu vermeiden

- da es keinen Cursor gibt, bei Menüs, Schaltflächen und Buttons immer darauf achten, dass sich die "hover-Farbe" stark von der normalen Farbe unterscheidet oder die aktuelle Wahl anders deutlich gekennzeichnet wird. Somit weiss der Benutzer, wo er/sie sich in der Navigation befindet.

- da Tippen nicht möglich ist, keine textlichen Angaben von Benutzern verlangen

- keine unnötige Javascript verwenden
- keine Popups verwenden

Es ist ratsam, die Website vor der Inbetriebnahme auf ihre Bedienfreundlichkeit zu überprüfen.

Der aktuell verwendete Browser: Android WebView powered by Chromium 97.0.4692.45, released December 8th. 2021.

### <span id="page-6-0"></span>**Zugang zu den mobilen Apps sperren**

Die Webbrowser-App kann z.B in einem Hotel oder in öffentlichen Räumen eingesetzt werden. In solchen Situationen soll sich der User bei den mobilen Apps von Good TV nicht anmelden können.

Diese Anmeldung erfolgt über das Abrufen von Tokens in den Einstellungen der TV Box. TV PLUS kann auf Anfrage die Anzeige der App Token in den Einstellungen für bestimmte TV Boxen abschalten. Dies geschieht durch unsere Administratoren im ABMP. Diese Abschaltung ist prinzipiell von der Benutzung der Webbrowser-App unabhängig.